# **Slideshowclub**

## **Slideshowclub**

Slideshowclub.com è una libera comunità online nella quale i membri registrati possono pubblicare le proprie presentazioni create con PicturesToExe (PTE). Oltre ai membri registrati, i visitatori possono scaricare presentazioni, utilità, demo, tutorial e altro materiale inerente diversi argomenti.

## **Ecco quelle che è possibile fare....**

- Inviare (upload) le proprie presentazioni. Ognuno può utilizzare questa galleria, e se il caso, deve rispettare i diritti di autore dei lavori degli altri. Ai membri è permesso inviare 2 presentazioni alla settimana ma non più di 5 presentazioni al mese.
- Uguaglianza per tutti. Slideshowclub è una comunità globale formata da vari tipi di persone, che hanno tutte il diritto di sentirsi a proprio agio nell'utilizzare questo sistema e che possono non pensare o credere esattamente come gli altri. Quindi si invita essere educati e rispettosi degli altri membri.
- Si deve cercare di essere moderati nei contenuti. Tutto il materiale in Slideshowclub deve essere sicuro per tutti i membri. Se il comportamento di un membro appare essere non consono gli verrà inviato un avvertimento.
- I membri devono utilizzare Slideshowclub e diffonderlo nel mondo! È importante vedere il mondo attraverso gli occhi di qualcun altro (camera). È importante inviare le proprie creazioni e commentare i lavori degli altri. È importante partecipare alle discussioni e imparare qualcosa di nuovo ogni giorno.

### **Ecco quello che NON è possibile fare...**

- Come avvertimento, non ottemperare a una qualsiasi delle linee guida elencate di seguito può determinare la cancellazione del proprio account con o senza avvertimento.
- Non inviare tutto quello che non è personale. Questo comprende immagini, musica, video e/o altro materiale che è stato copiato o raccolto da Internet, di cui non sono indicati la proprietà o il copyright. Non inviare materiale che è illegale o proibito.
- Si prega di tenere presente i bambini. Si invita a inviare materiale che sia idoneo per tutte le età.
- Non si devono sfogare le proprie frustrazioni in questo ambito. Slideshowclub non è destinato a essere un luogo per abusare, molestare o intimidire gli altri. In tali casi l'inadempiente sarà avvertito ed eventualmente il suo account cancellato.
- Le presentazioni devono essere create con il software PicturesToExe - [www.wnsoft.com](http://www.wnsoft.com)
- I file eseguibili devono essere nel formato zip.

### **Le nostre linee guida**

Il sito web Slideshowclub.Com (il Dominio) può contenere materiale con copyright e altre informazioni proprietarie, compreso, ma non limitato a, testo, software, foto, video, grafici, musica e suoni. Alcuni materiali presenti in questo sito possono essere protetti da copyright degli utenti registrati di questo sito come un lavoro collettivo tutelato dalle leggi sul copyright degli Stati Uniti.

- Il sito web Slideshowclub.Com è sicuro per i bambini e le famiglie. I contenuti e i materiali presenti in questo sito sono idonei per tutti i lettori. Tutti i materiali inviati devono essere rispettosi di tutte le persone. Lo spamming non è permesso o promosso. Gli indirizzi email che vengono inviati dai membri non sono venduti o condivisi con terzi.
- Talora, dei collegamenti esterni possono inviare ad altri siti web. Questi collegamenti non sono un avallo di Slideshowclub.Com, per tutti i prodotti o servizi che i diversi siti potrebbero offrire. Tutte le fotografie supplementari, presentazioni e altri materiali forniti in questo sito rimangono proprietà dei Slideshowclub.Com se non diversamente indicato.
- Ai visitatori del sito web è permesso scaricare materiale con diritti di copyright solo per uso personale. Salvo quanto espressamente consentito dalla legge sul copyright, nessuna copia, ridistribuzione, ritrasmissione, pubblicazione o sfruttamento commerciale del materiale scaricato sarà permessa senza l'espressa autorizzazione del proprietario originale. I visitatori non possono modificare, pubblicare, trasmettere, partecipare al trasferimento o alla vendita, creare lavori derivati, o in qualsiasi modo sfruttare qualsiasi contenuto, in tutto o in parte.
- In caso di permesso di copia, ridistribuzione o pubblicazione di materiale protetto da copyright, non dovranno essere apportate modifiche o cancellazioni ai riconoscimenti degli autori o dei diritti d'autore. Tutti i visitatori del sito web riconoscono che non acquisiscono alcun diritto di proprietà scaricando questo materiale protetto da copyright.
- L'Amministratore di Slideshowclub.Com, a sua discrezione e senza avviso, ha il diritto di rifiutare, negare, e/o rimuovere qualsiasi materiale ritenuto non idoneo per Slideshowclub.Com.

### **Istruzioni per l'upload (invio file)**

- Dopo avere eseguito il login si seleziona il pulsante Upload File (Invia file) nella parte destra della finestra principale. Dopo avere letto e accettato l'Upload Disclaimer (Dichiarazione di non responsabilità dell'invio), si fa clic sul pulsante "Continue" (Continua). È possibile cambiare la categoria nella quale inviare la propria presentazione selezionando il pulsante Change Category (Cambia categoria).
- 1. Si seleziona "Click to Upload Files" (Clic per inviare file). Verrà aperta una finestra che mostra i file del proprio computer. È possibile selezionare tutti i file per inviarli insieme o sceglierli indipendentemente selezionando il pulsante "Click to Upload Files" (Clic per inviare file) per ciascuna presentazione. Le scelte sono: mov, mp3, mpg, wmv, zip. La dimensione massima dei file è di 224 MB. Ciascun nome file zip deve essere identificato dal suo specifico formato. Esempio: miapresentazione per PC.zip, miapresentazione per Mac.zip.

#### $\pmb{\times}$

1. Si deve ATTENDERE che i file siano inviati al server prima di continuare. Sulla destra del nome della presentazione viene mostrato un piccolo indicatore grafico di progressione. Una volta che l'invio è completato verrà visualizzata la dimensione dei propri file oltre a un collegamento per l'eliminazione se necessaria.

https://docs.pteavstudio.com/ Printed on 2024/06/01 12:04

- 1. Si seleziona "Click to Upload Screenshots" (Clic per inviare immagini). Verrà aperta una finestra che mostra i file del proprio computer. Si seleziona un'immagine per rappresentare la presentazione nella pagina Download (Scaricamento). È possibile inviare file di qualsiasi dimensione. Le scelte sono: gif, jpeg, jpg, mpg, png.
- 2. Si inserisce il "File name" (Nome file) della presentazione. Esempio: Le mie vacanze in Europa. Si sceglie almeno un "File Tag" (Etichetta file). Le scelte sono: PC, Mac, YouTube, e Video. Si inserisce una Descrizione per la propria presentazione. Si fa clic sul pulsante "Add Selection" (Aggiungi selezione) e la sessione di upload è completata. L'amministratore visionerà la presentazione prima che diventi disponibile per lo scaricamento.

 $\pmb{\times}$ 

Collegamento a [Slideshowclub](http://www.slideshowclub.com/files/category/1-slideshows/)

From: <https://docs.pteavstudio.com/>- **PTE AV Studio**

Permanent link: **<https://docs.pteavstudio.com/it-it/9.0/slideshowsclub/main?rev=1487163921>**

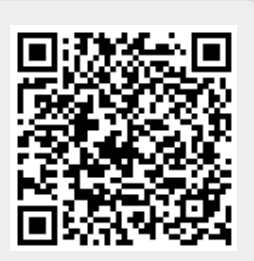

Last update: **2022/12/18 11:20**